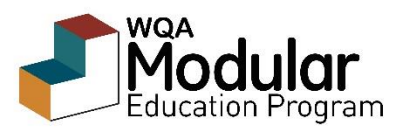

## **For Administrators/Managers**

As an administrator for your company's training, you can monitor learner progress:

- Monitor the progress learners are making through the education by viewing completed and open activities
- Monitor how well mentors are keeping up with approving the activities
- Review learners' answers to experiential activity questions and requirements
- Review mentors' grading/responses to the experiential activities

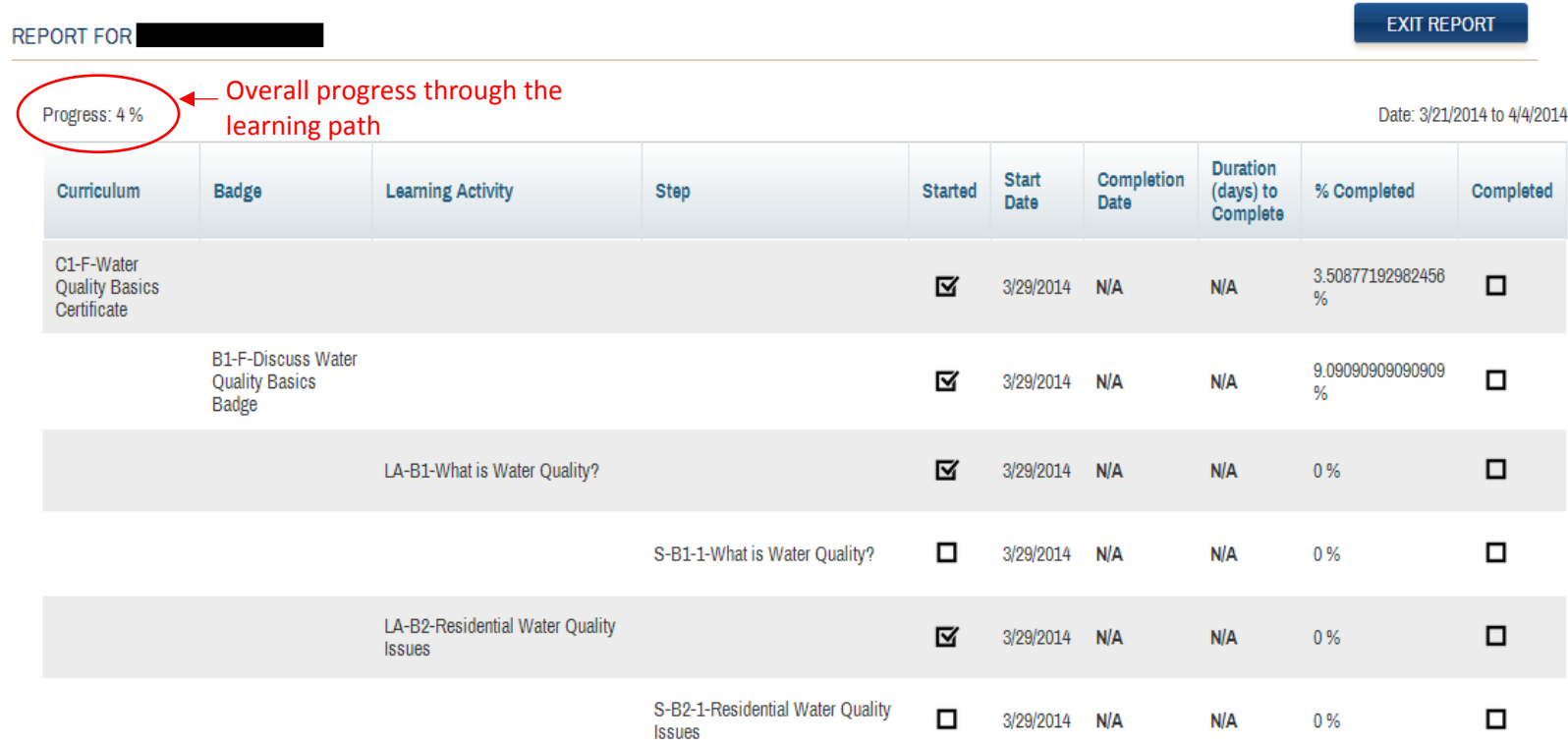

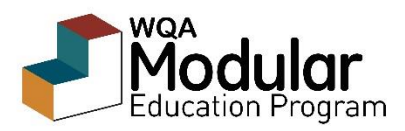

## **To access Reports:**

- 1. Log into the Learning Experience Manager (LEM), [http://wqa.treklem.com,](http://wqa.treklem.com/) from a computer
- 2. Click on Reports in the bottom left-hand toolbar.
- 3. Select the tab for the desired report type and then the appropriate user or learning activity within each tab.

## **Report types:**

- a. Learner progress report shows progress for a specific learner through a certificate.
- b. Group reports shows completed vs non-completed for learners within a company for a specific learning activity.
- c. Badge/Learning activity progress report shows % completion by all learners within a company for a specific badge or learning activity.

## **Modifying Mentorship**

- 1. Group Administrators have the ability to assign multiple mentors to a learner based on specific activities or modules
- 2. ADMIN > USERS > search for Mentor by name
- 3. Click on Mentor's name
- 4. On the next page, click Mentor Manager from upper right corner
- 5. If the learner is already assigned to the mentor under "Assigned Learners" and you're making a change to this learner, then click the "X" on the line with their name
- 6. Under "Assign Learners to [Mentor's name]"
	- a. Search for the Learner's name
	- b. Click on the Learner's name to add them to the list on right (can add multiple learners at same time)
	- c. Under "Learning Context", assign which Modules or Learning Activities you want the mentor to review for the learner(s) by clicking "Add"
	- d. Click Save, or click Save and Assign more if you have other learners to add.

**Questions**? Contact the WQA Education department at 630-505-0160 or [education@wqa.org.](mailto:education@wqa.org)